### **DISTRIBUTION**

The fx-991EX can quickly generate probability distribution tables, covering the Normal, Inverse Normal, Binomial, and Poisson distributions.

From the Main Menu, use the arrow keys to highlight the Distribution icon, then press  $\equiv$  or press  $\boxed{7}$ .

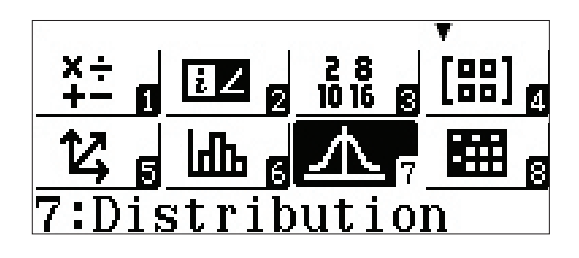

Several distribution choices appear. Use  $\bigcirc$  to access the second page.

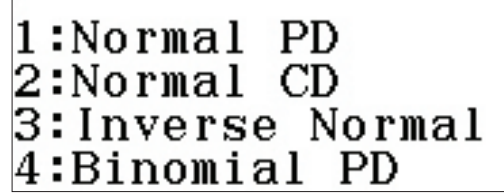

Select  $\boxed{1}$  (Binomial CD) from the second page to analyze the following Binomial Distribution problem: "A fair 6-sided die is rolled six times. Find P(6 comes up at least twice)."

To enter the values of *x* (number of successes), *N* (number of trials), and  $p$  (probability of success), press  $[2]$  (Variable). Input the values as shown, using  $\equiv$  to create the fraction separator.

After pressing  $\equiv$  to input the value of  $p$ , ClassWiz automatically converts the fraction into a decimal for its own purposes.

Press  $\Box$  again to calculate the probability.

#### 1:Binomial CD 2:Poisson PD<br>3:Poisson CD

 $1:List$ 2:Variable

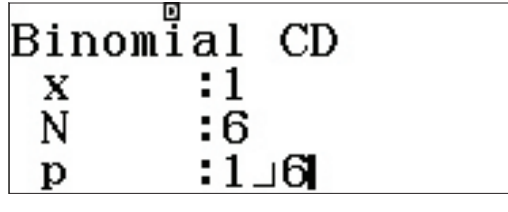

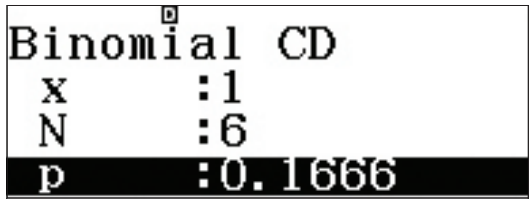

## **DISTRIBUTION**

A probability of 73.7% is displayed.

Because  $x = 1$  was entered, the calculator calculated  $P(\leq 1 \text{ six is})$ rolled). This provides a great opportunity to use the **complement** of an event:  $P = 1 - 0.737 = 0.263 = 26.3\%$ .

To display the probabilities of obtaining *any* number of sixes in 6 rolls, press **OPTN** 1 (Select Type).

This time, choose  $\boxed{4}$  (Binomial PD).

Because the calculation is for probabilities for several different numbers of successes, select  $\boxed{1}$  (List).

Enter the values 0, 1, 2, 3, 4, 5, and 6 into the "x" column (which represents number of successes). Press  $\equiv$  after each input.

Once the final value has been entered, press  $\equiv$  again to end the data entry process.

Notice, the values of *N* and *p* are preserved from the cumulative probability calculation.(*N* and *p* are global calculator variables.)

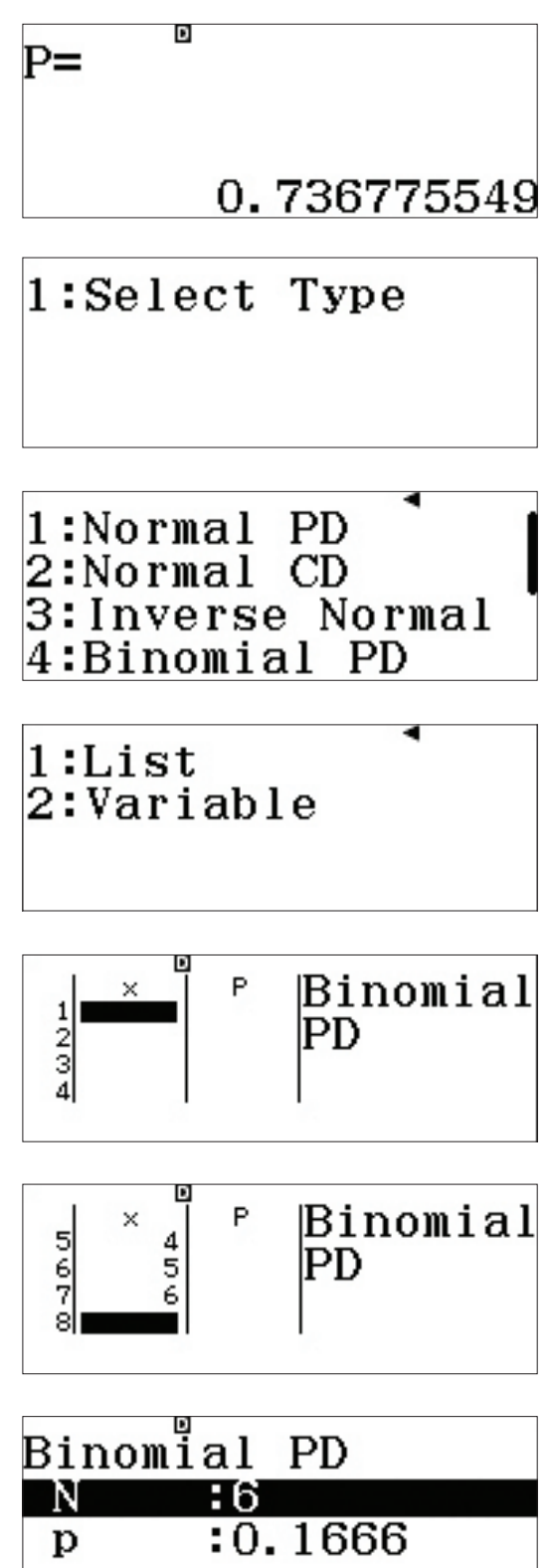

# **DISTRIBUTION**

Press  $\equiv$  one more time to calculate the probability distribution table.

Notice how the small probabilities are expressed in proper scientific notation!

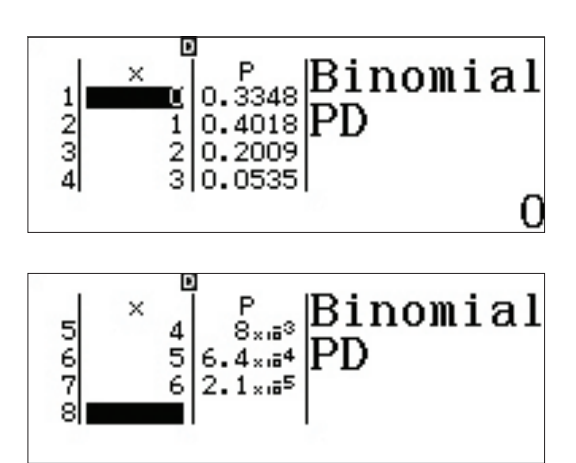

#### INVERSE NORMAL

To calculate an Inverse Normal Distribution, press **OPTN** 1 (Select Type).

("Editor" edits the previous PD's data list.)

Select **3** (Inverse Normal).

Input the values as shown to answer the question: "If the heights of U.S. males are normally distributed with a mean of 70 inches and a standard deviation of 4 inches, what range defines the tallest 10% of U.S. males?"

Press  $\equiv$  once more to reveal the result. To be in the top 10% of U.S. males by height, a man must be over 75 inches (6'3") tall.

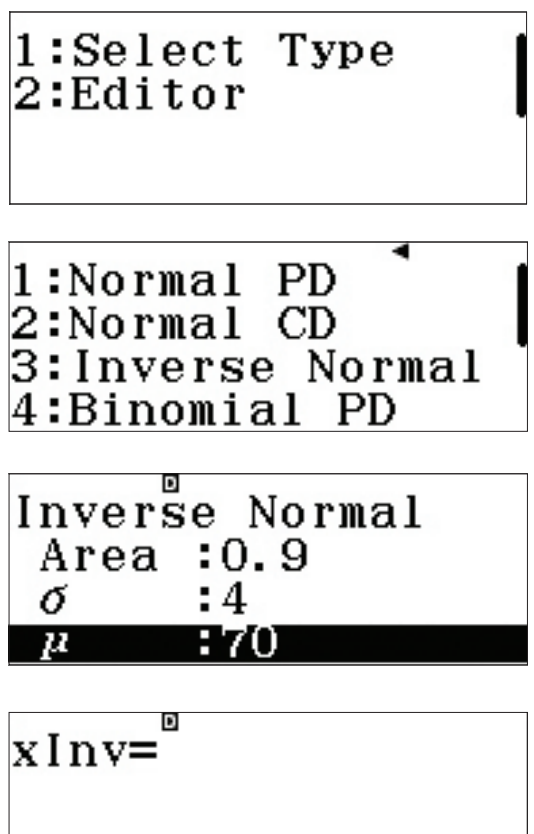

75.12620655